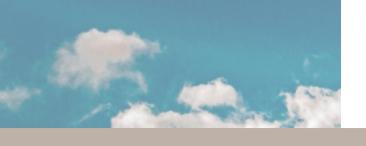

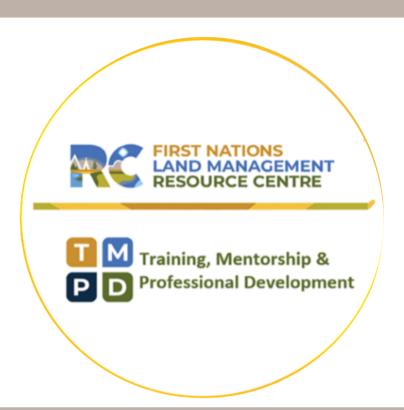

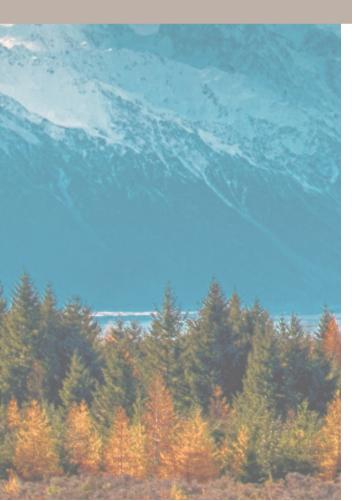

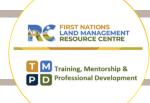

# **Steps for Registration & Saving Zoom Link to Calendar**

### Step 1- Fill out your details and click "Register"

| First Name*                                                                                           | Last Name*                                                          |
|----------------------------------------------------------------------------------------------------|---------------------------------------------------------------------|
|                                                                                                    |                                                                     |
| Email Address*                                                                                        | Confirm Email Address*                                              |
|                                                                                                    |                                                                     |
| Organization*                                                                                         | Job Title*                                                          |
|                                                                                                    |                                                                     |
|                                                                                                    |                                                                     |
| I would like to share at this session, please contact me.*                                            |                                                                     |
|                                                                                                    |                                                                     |
| Required information                                                                                  |                                                                     |
| Information you provide when registering will be shared with the with their Terms and Privacy Policy. | account owner and host and can be used and shared by them in accord |
|                                                                                                    |                                                                     |
| Register                                                                                              |                                                                     |

## Step 2 - Click "Add to Calendar"

Meeting Registration Approved

| Topic       | RC-TMPD Wills and Estates: Exploring Future Needs                                                                                                    |
|-------------|----------------------------------------------------------------------------------------------------|
| Description | The Objectives for this information and knowledge sharing workshop will be to:  • Provide an overview of Wills & Estates and the Framework Agreement  • Share First Nation perspectives, experiences and approaches to estate management under a Land Code  • Explore improvements to policy and legal authority with regards to future amendments to the Framework Agreement |
| Time        | Oct 7, 2021 09:00 AM in Pacific Time (US and Canada)                                                                                                    |
|             | Add to calendar     ✓                                                                                                    |
|             |                                                                                                    |

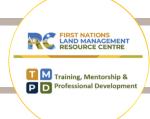

#### Step 3 - Choose your preferred calendar

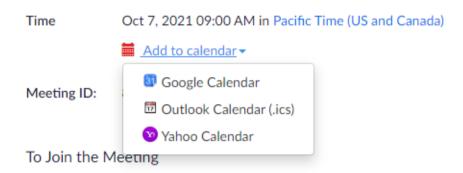

# Step 4 - A "downloads" window should open up. Select "Open File".

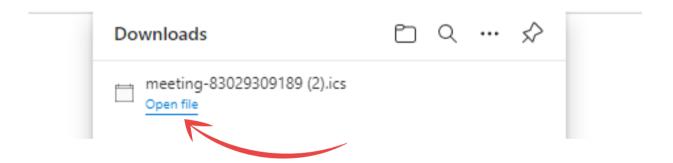

Step 5 - Select "Save & Close". The Zoom link will now be saved in your calendar

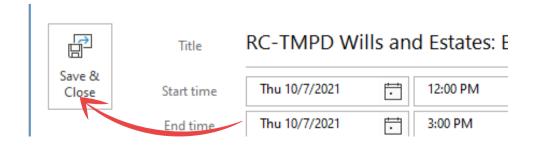

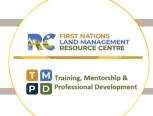

#### **Download Zoom**

- If this is the first time that you are using Zoom, simply click on the provided link and you will be prompted to download the software. Follow the instructions provided during download. This should be very quick and you should automatically join the meeting.
- If you require any assistance, click on the help centre page: https://support.zoom.us/hc/en-us/articles/201362193- Joining-a-meeting\_
- Click on "join my meeting"

#### Not Sure if you are Using the Latest Version of Zoom?

Sign-in to your ZOOM account, click on your little picture in the top right corner, then click "Check for Updates". If there is a newer version, ZOOM will download and install it.

#### **Audio/Video Options**

- Once you have joined the meeting, you will have options for connecting to audio. It is recommended to select "Join with computer audio", you may also choose to join by phone. Note: you must select only 1 audio option.
- If you call in and select computer audio, there will be an echo. Please keep your audio off unless asking a question or in breakout rooms. Feel free to keep your video on, we would love to see you!
- A reminder that these sessions are recorded.

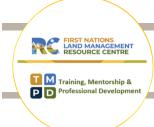

#### **Zoom Toolbar**

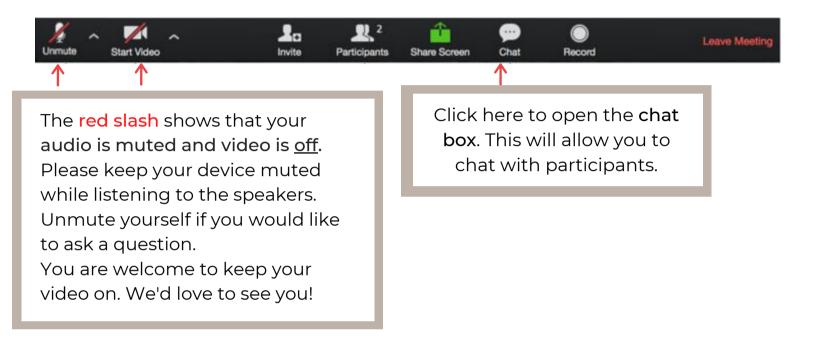

#### **Zoom Polls**

If we engage Zoom polls, questions from the presenters will appear on your screen. Please participate where you can and are able.

| Polling Questions in Progress       | 00:00:19     |
|-------------------------------------|--------------|
| Attendees are now viewing questions | 1 of 1 voted |
| 1.What is your favorite color?      |              |
| Red                                 | (0) 0%       |
| Green                               | (0) 0%       |

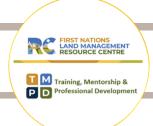

#### **Breakout Rooms**

- You will be randomly assigned to a room
- Look for a pop-up on on your screen and select "join" to enter your breakout room
- There will be an RC Facilitator & Notetaker to assist with your group discussion & recording
- We will provide prompts to assist with timing
- You will automatically rejoin the main workshop when time is up. However, if you are prompted to leave the breakout room please remember to select LEAVE BREAKOUT not LEAVE MEETING

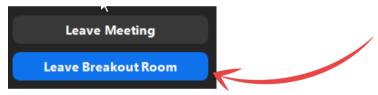

#### **Asking for Help**

- While in your breakout room, you will have access to a button "Ask for Help" at the bottom of your screen
- If you require any assistance, click on this button and it will invite the host to join your breakout room

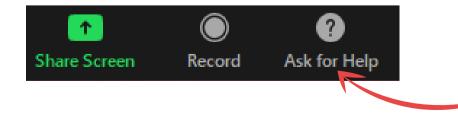

At the bottom of your screen, you will have an "Ask for help" button which will invite the host to join your room.

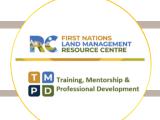

#### **Connectivity Issues**

If you are experiencing connectivity issues, please note that after the workshop, you will be able to view the recording on www.labrc.com - Training, Support & Resources - Training & Workshops - Past Events.

Once you have watched the recording, you are more than welcome to provide your feedback. We would love to hear from you!

Email: lise.steele@labrc.com

Call: 250-203-5389

Email: leana.farlam@labrc.com

Call: 613-888-9555

or